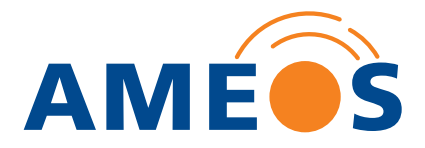

# **TKmed®: Installation und Nutzung**

Anleitung zur Datenübermittlung an das AMEOS Klinikum Schönebeck

## **1. Daten übermitteln**

Um Bilder oder Befunde an das AMEOS Klinikum Schönebeck zu senden, klicken Sie auf den Button **Daten übermitteln**.

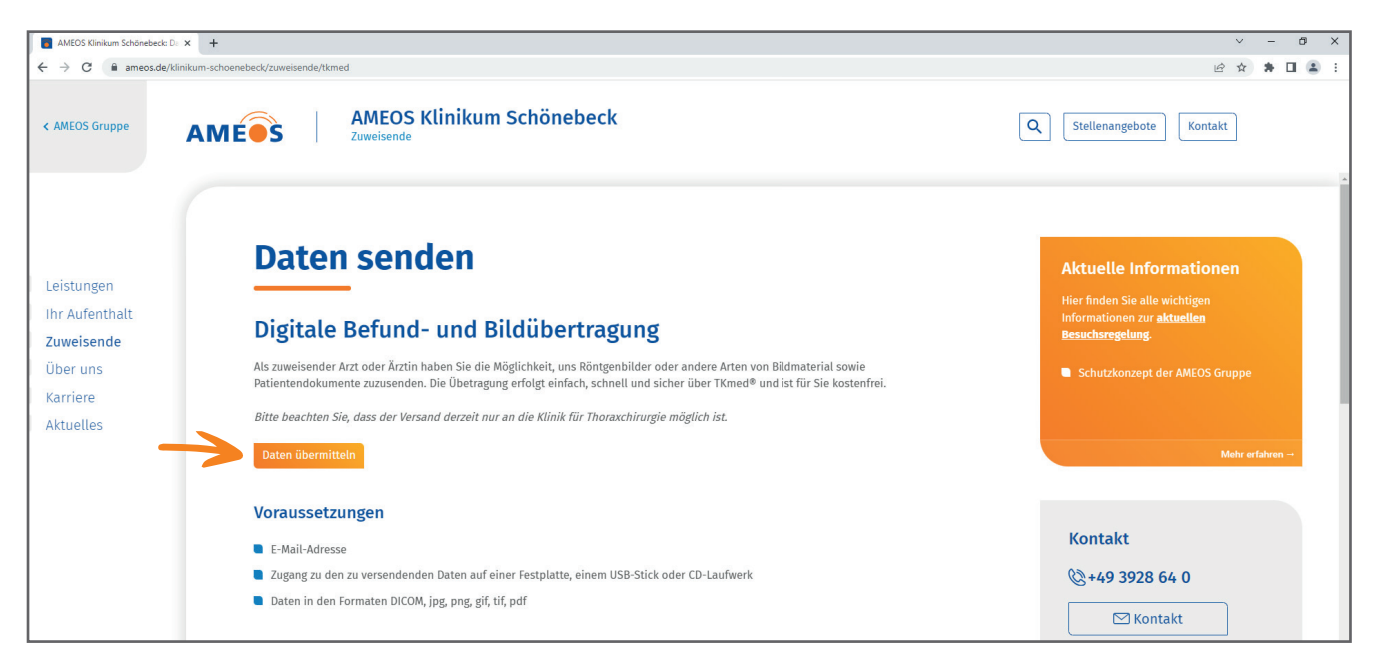

#### **2. Versandlink anfordern**

Es öffnet sich ein neues Fenster mit einem Formular. Füllen Sie die Felder aus, auf die die Pfeile zeigen, bestätigen Sie die Hinweise zum Datenschutz und fordern Sie Ihren Versandlink über einen Klick auf den Button an. Im Anschluss öffnet sich ein Fenster mit der Meldung, dass Sie das Formular erfolgreich ausgefüllt haben.

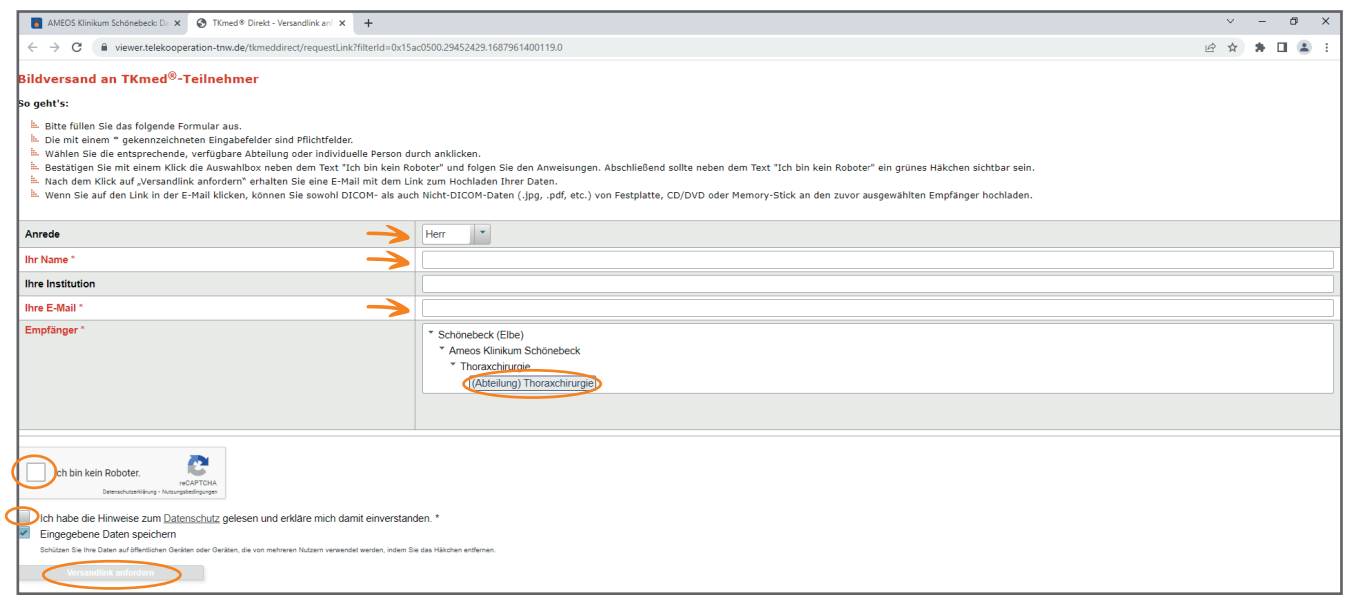

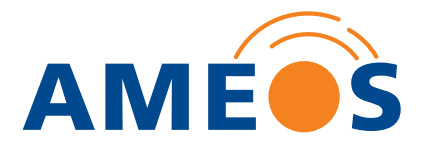

## **3. Versandlink öffnen**

Sie erhalten eine E-Mail an die von Ihnen angegebene Adresse. Öffnen Sie diese und klicken Sie auf den Link **Versand**.

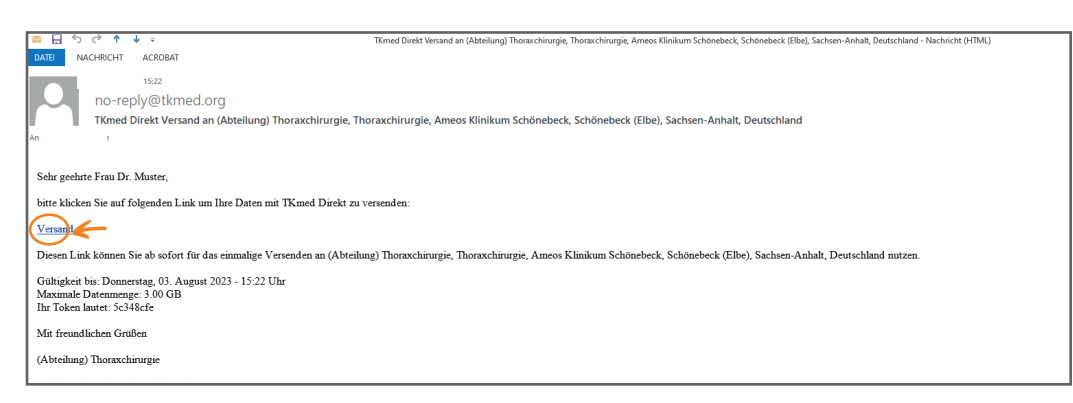

#### **4. Sotware downloaden**

Bei der allerersten Nutzung ist es notwendig, die Sotware von TKmed® Direkt auf Ihrem Laptop oder PC zu installieren. Klicken Sie dafür auf den Button **Installation**. TKmed® Direkt wird nun heruntergeladen.

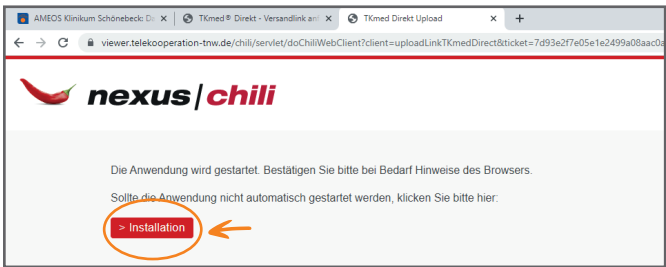

Sollte der Download nicht direkt starten, klicken Sie auf der Seite, die sich neu geöffnet hat, auf Download.

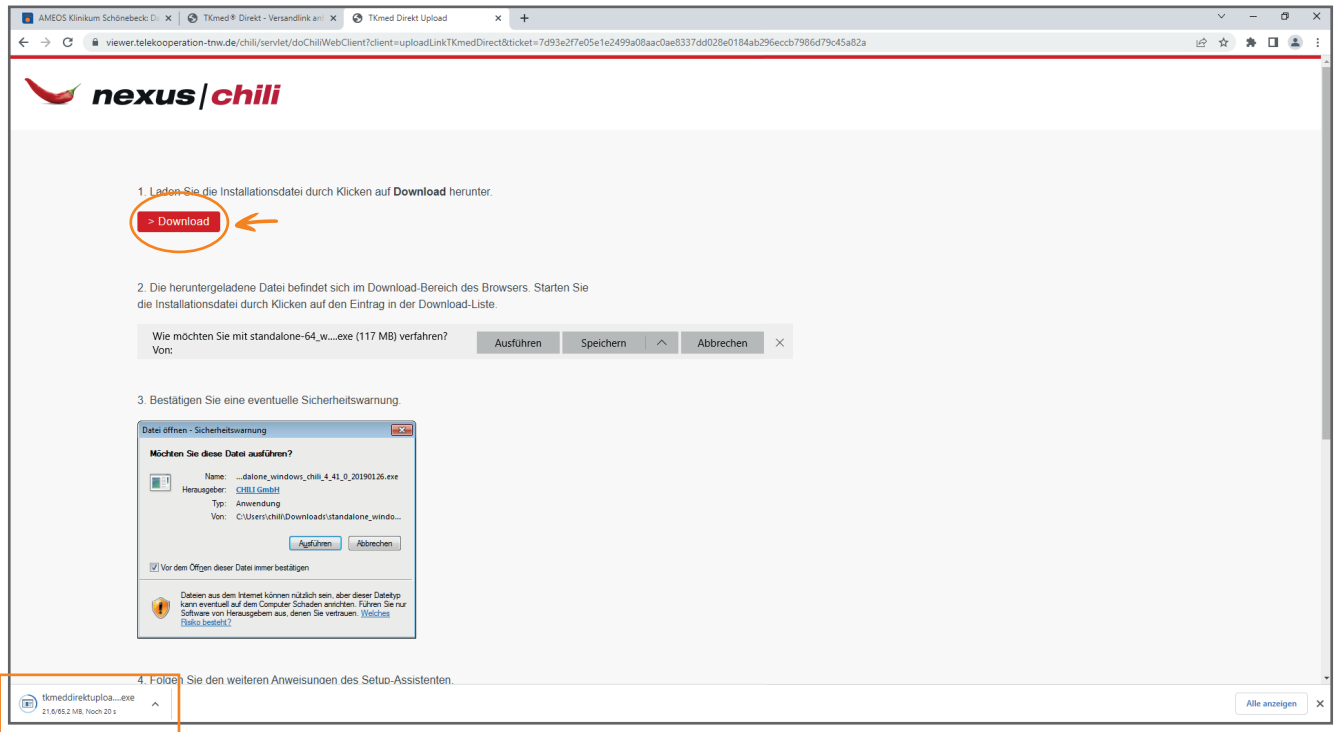

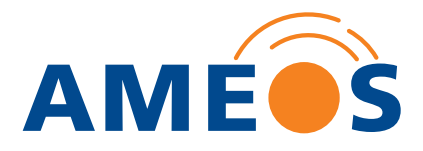

## **5. Download starten**

Öffnen Sie die heruntergeladene Datei mit einem Doppelklick. Diese liegt üblicherweise im Download-Ordner. Starten Sie die Installation.

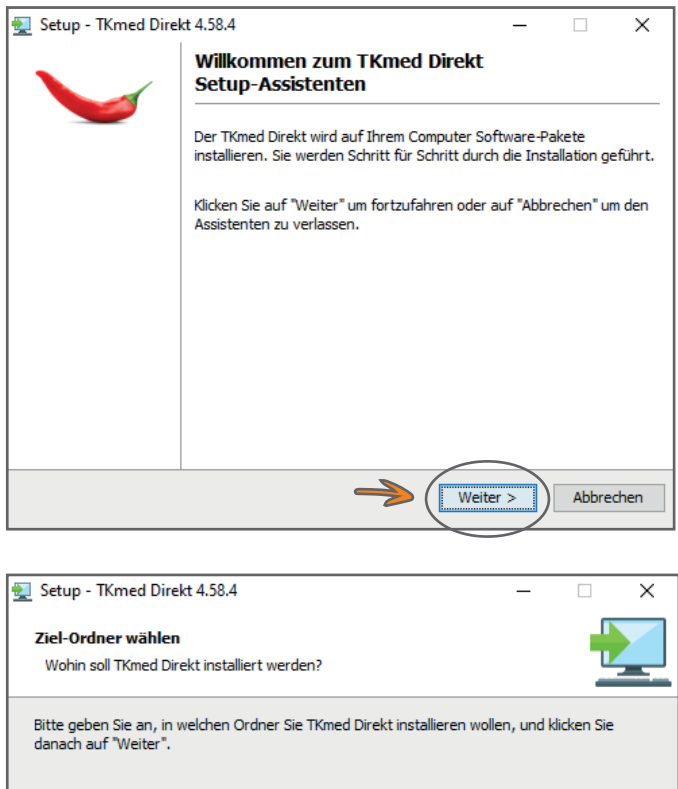

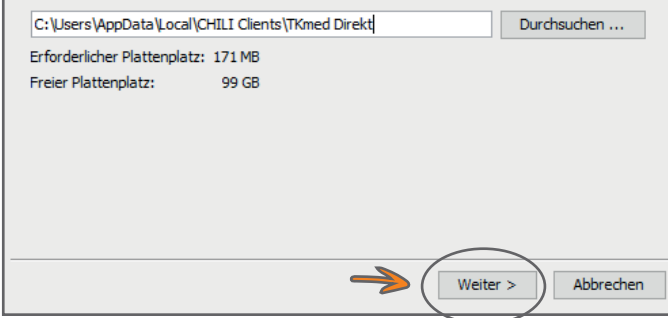

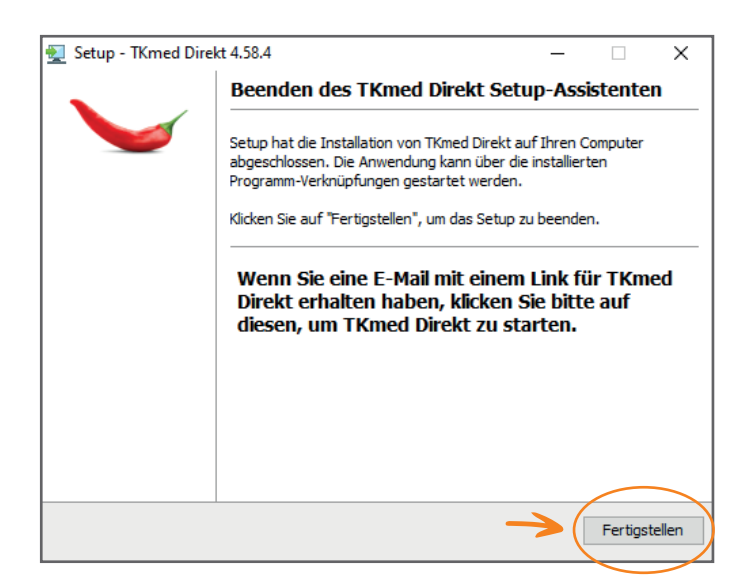

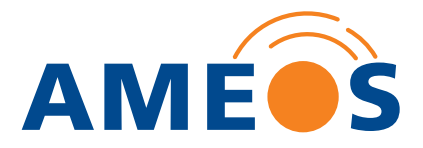

## **6. TKmed® starten**

Wechseln Sie nach der Installation zurück in die E-Mail, die Sie von TKmed® erhalten haben (siehe Schritt 3). Klicken Sie erneut auf den Link Versand. Es öffnet sich ein neues Fenster in Ihrem Browser. Bestätigen Sie, dass die Anwendung ausgeführt werden darf.

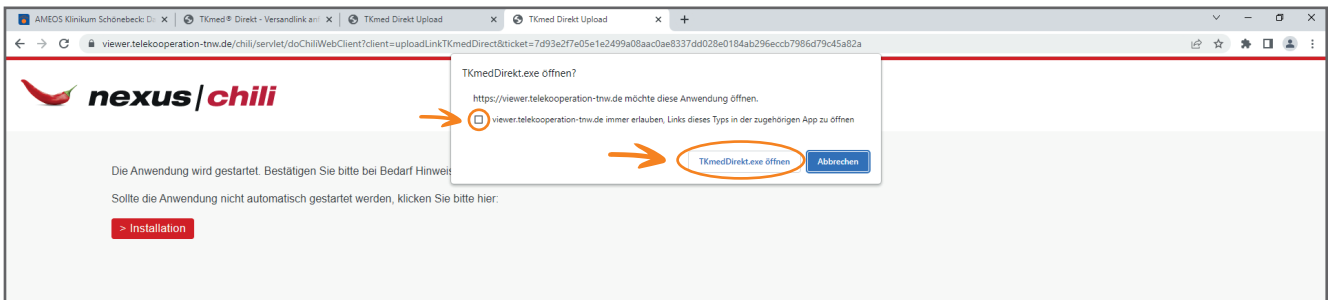

# **7. Versand vorbereiten**

Wählen Sie über den entsprechenden Button Ihre Dokumente oder Bilddateien für den Versand aus.

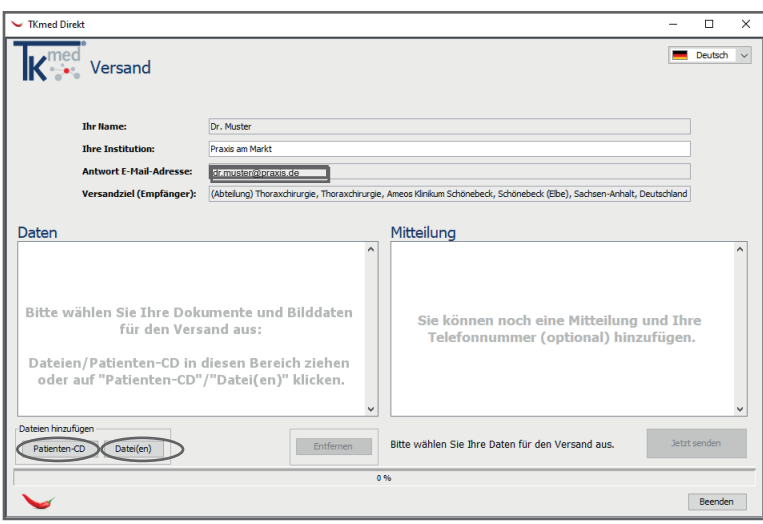

## **8. Daten versenden**

Um die Daten abzuschicken, bestätigen Sie die Datenschutzbestimmungen und klicken Sie auf **Jetzt senden**.

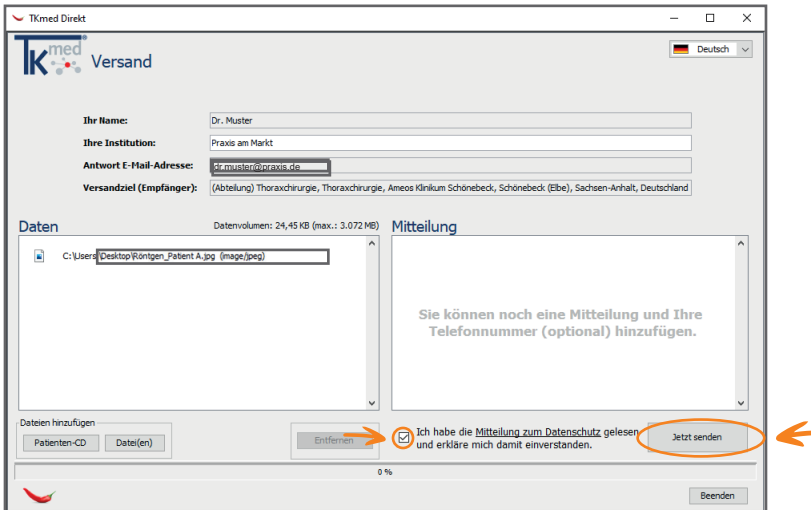

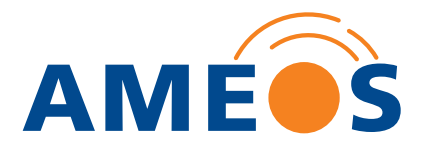

Sind die Daten erfolgreich gesendet, können Sie das Fenster über den Button **Beenden** schließen.

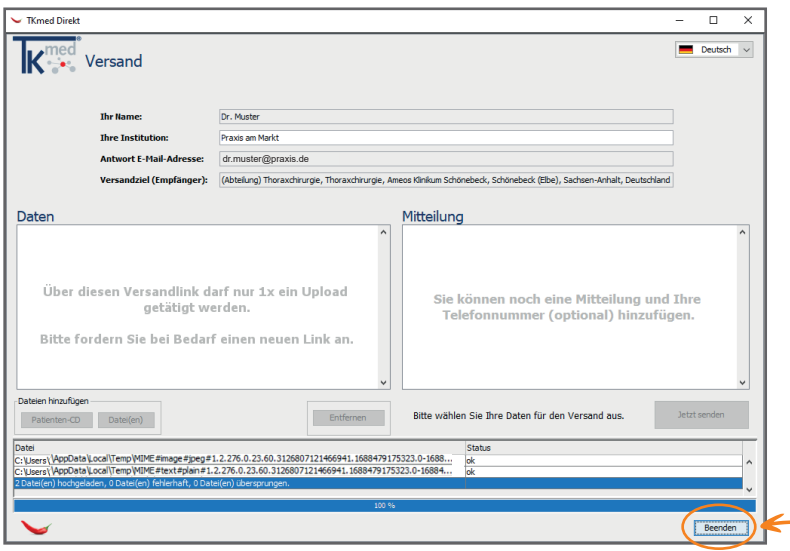

Zusätzlich erhalten Sie eine E-Mail, in der der erfolgreiche Versand bestätigt wird.

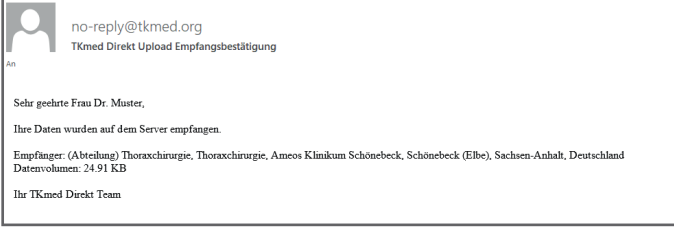

#### **TKmed® ein weiteres Mal nutzen?**

Möchten Sie zu einem späteren Zeitpunkt erneut Daten an das AMEOS Klinikum Schönebeck senden, führen Sie die Schritt 1 bis 3 durch, da für jeden Datenversand ein neuer Link angefordert werden muss. Eine erneute Installation von TKmed® Direkt ist nicht notwendig.

Bitte beachten Sie, dass pro Versandvorgang auch mehrere Daten verschickt werden können (bis max. 3 MB).